# MYOB IMS Payroll 6.55

# Release Notes

November 2020

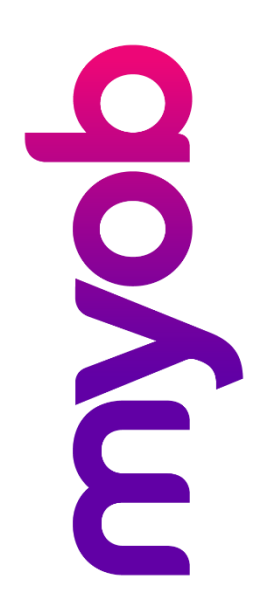

# Contents

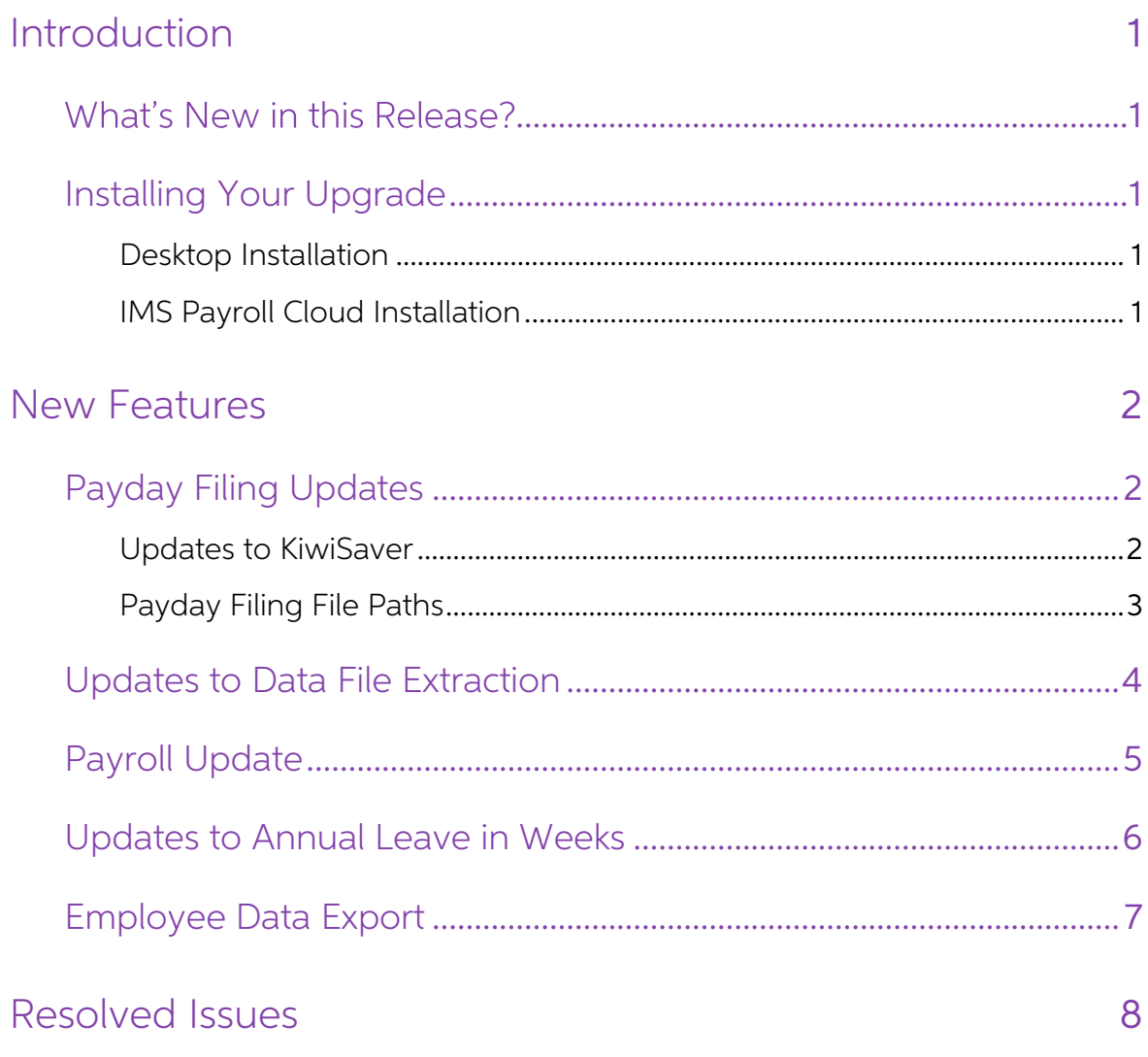

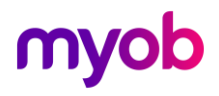

## <span id="page-2-0"></span>Introduction

## <span id="page-2-1"></span>What's New in this Release?

The 6.55 release updates the payday filing functions to use the new v2021 format, ensuring that your payday filing remains compliant.

## <span id="page-2-2"></span>Installing Your Upgrade

#### <span id="page-2-3"></span>Desktop Installation

Before you install this version:

- Close all "Open" payroll periods in your payroll companies.
- Back up each of your payroll companies, via the Tools menu, after closing the last payroll period processed in each company.
- Close all IMS applications on your PC.

Note: Uninstalling an earlier version of IMS Payroll prior to installing this version is<br>not recommended or required as any custom payroll software and modules<br>will need to be reinstalled.<br>If you're downloading the install

- Double-click the executable file that you download (.exe as contained in the link).
- You need to install the new version on every computer that has MYOB IMS Payroll installed.

#### <span id="page-2-4"></span>IMS Payroll Cloud Installation

- 1. Log in to IMS Payroll Cloud.
- 2. Click the gold **Upgrade** button that appears at the bottom left of your screen.<br>The **Upgrade** button will only appear when you click on a company with the "Closed" status.
- 3. Repeat for each payroll company you manage.

After installing, log in to a payroll company, go to Help > About IMS Payroll Partner and check that the version is Version 6.55 November 2020.

If you have any issues, please call us on 0800 600 110.

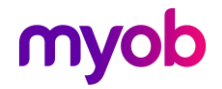

## <span id="page-3-0"></span>New Features

## <span id="page-3-1"></span>Payday Filing Updates

This release updates MYOB IMS Payroll to produce files for payday filing in the new v2021 format. This includes the EI Return file and the Employment Details (ED) file.

Note: These updates were introduced in the 6.54 EAP release.

#### <span id="page-3-2"></span>Updates to KiwiSaver

The Employee Details (ED) file now includes information on employees starting and<br>finishing/opting out of KiwiSaver. The KiwiSaver information included in payday filing<br>has been expanded to include information on employees

Employees can opt out of KiwiSaver between the ends of the second and eighth<br>weeks of their employment (i.e. between days 14 and 56)—see <u>"Opting out of</u><br>KiwiSaver" on the IRD website for more information.

To opt out after the end of this period, the employee must send their KS10 to the IRD or apply online. The IRD will let you know if they've approved the late opt out reason and when to stop deductions and contributions. New fields have been added to the Employee Information > KiwiSaver tab to capture the late opt out reason:

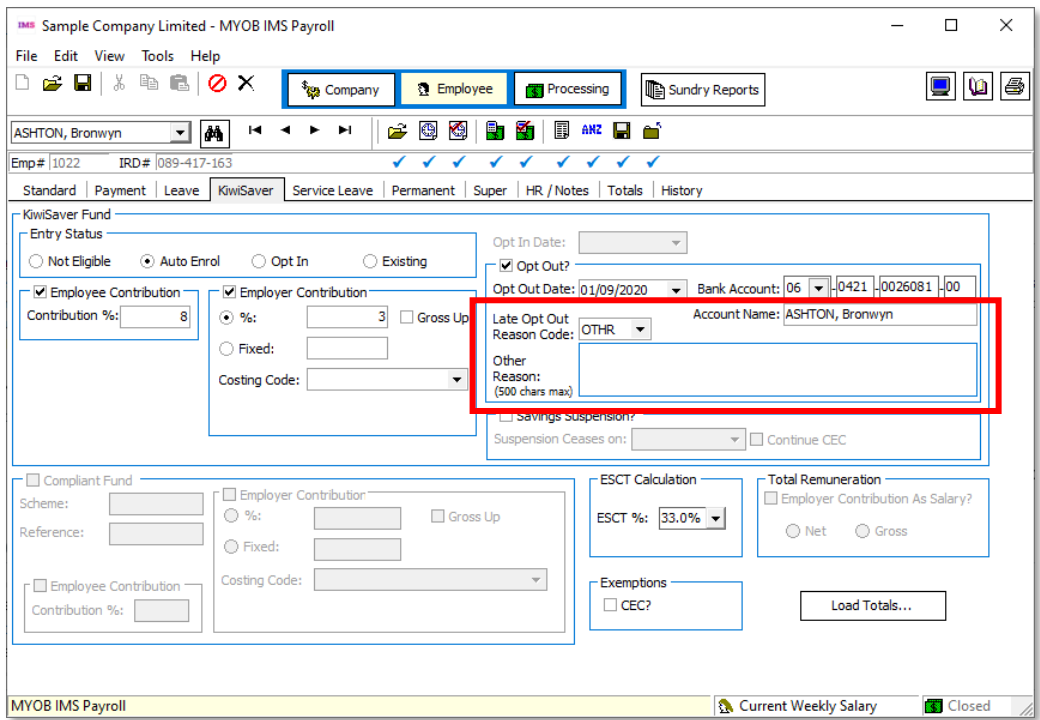

The Late Opt Out Reason Code dropdown contains a list of possible reasons and their codes, as well as an "OTHR" option, if the reason is not covered by any of the other codes. When "OTHR" is selected, you must enter the reason into the Other Reason field.

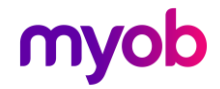

Because KiwiSaver information is now included in the ED file, it is no longer necessary<br>to produce and send the KS1 KiwiSaver Employment Details (KED) file. You can still<br>produce a KED file from IMS Payroll and send it to

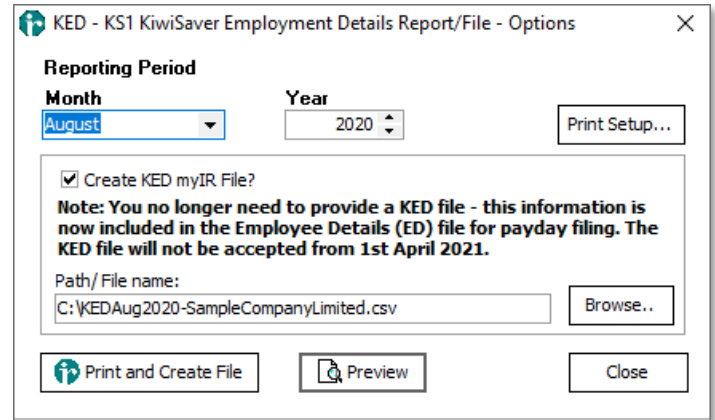

#### <span id="page-4-0"></span>Payday Filing File Paths

The **Path** field on the EI – Payday Filing Report window is now read-only—the only way to alter the path is to use the **Browse** button. This removes the possibility of accidentally entering an invalid path.

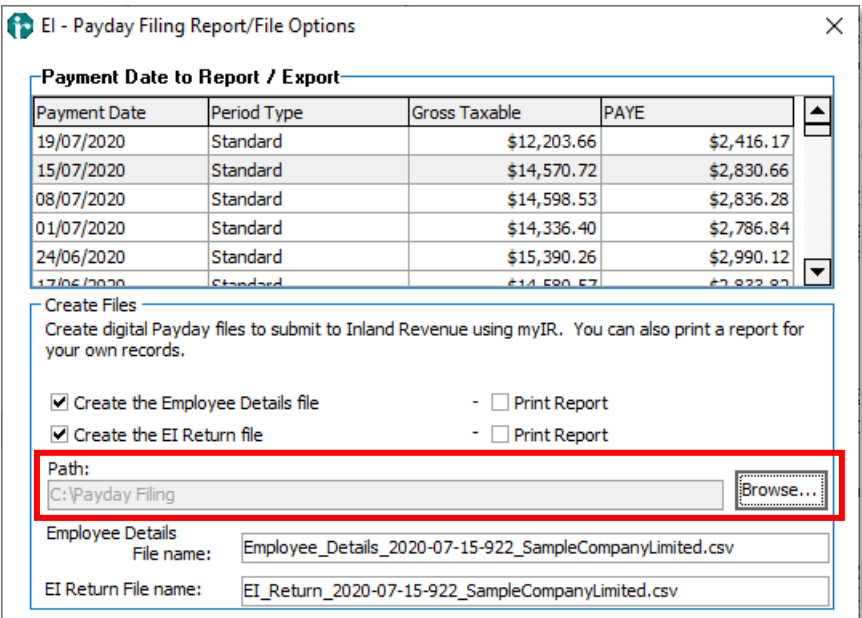

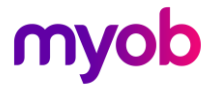

When an EI or ED file is printed or previewed, the file path of the generated CSV file is now displayed at the end of the report:

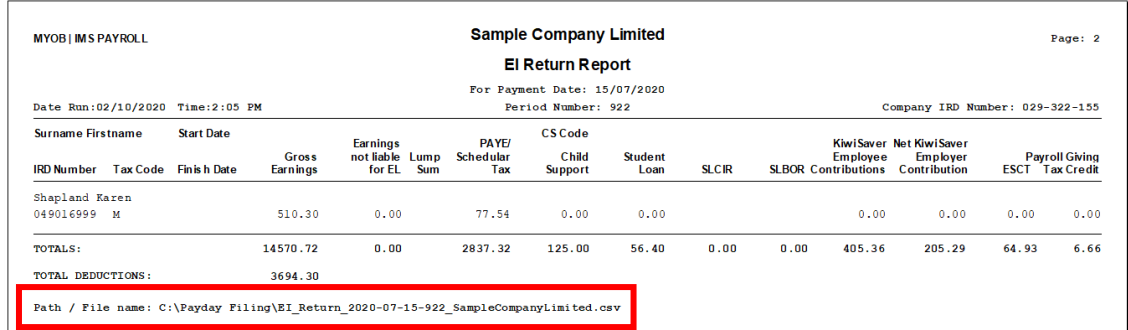

#### <span id="page-5-0"></span>Updates to Data File Extraction

Options for extracting report data to a file have been added to the Employee Audit, Company Audit and Employee Notes Listing reports:

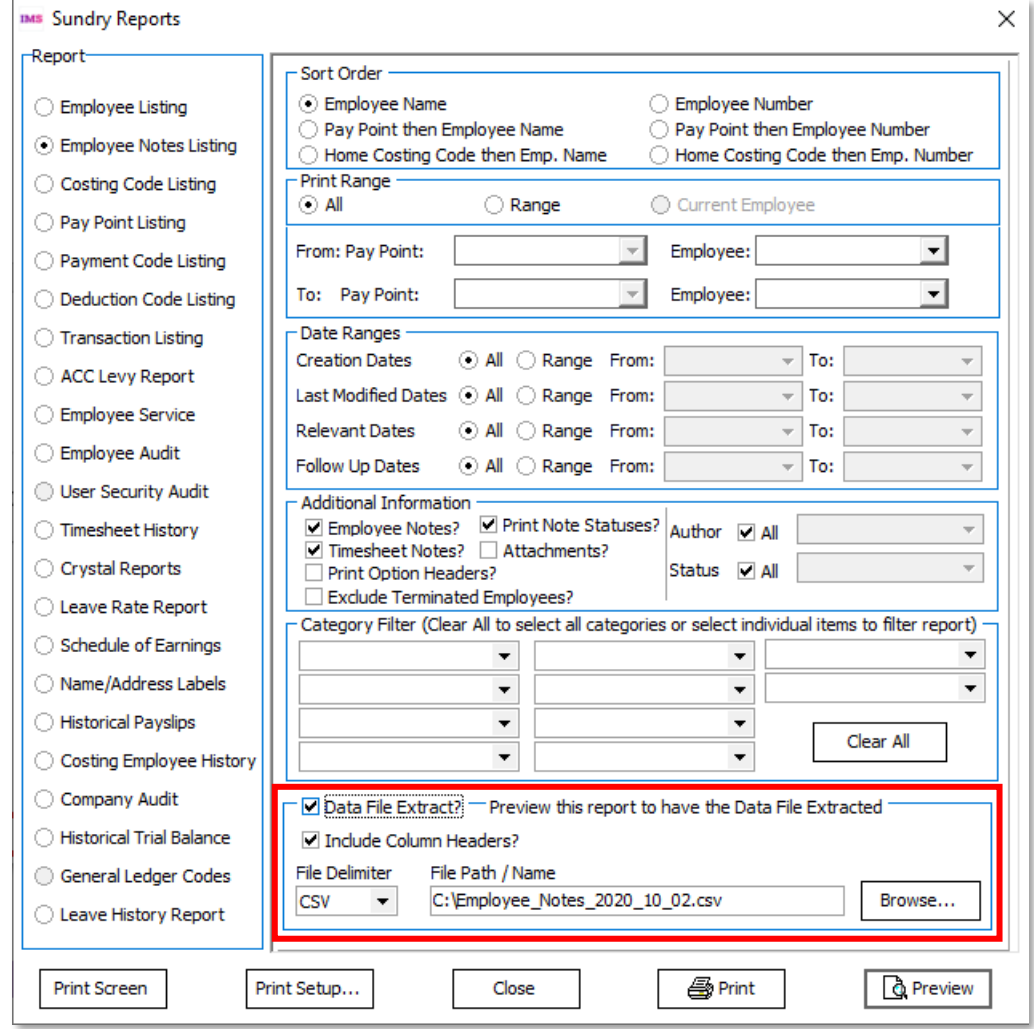

These options behave in the same way as the existing Data File Extract options on other reports.

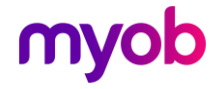

Note: For the Employee Notes Listing report, only employee note data is extracted. The Data File Extract options can only be enabled if the **Employee Notes?** option is ticked under Additional Information.

The label "Preview this report to have the Data File Extracted" has been added to all reports that include Data File Extract options—this emphasises to the user that they do not have to print out the report to extract data; the extraction happens on previewing the report.

## <span id="page-6-0"></span>Payroll Update

MYOB IMS Payroll now detects and accounts for the situation where an employee is terminated and their Annual Leave anniversary date falls within the termination period.<br>In this case, the following message window appears on

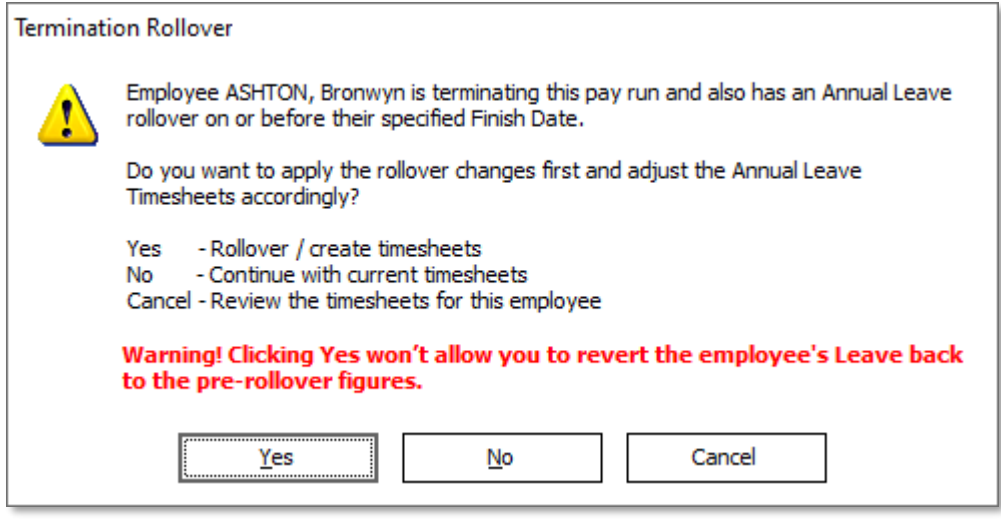

Clicking Yes applies the Annual Leave rollover and updates the employee's timesheet with new items as necessary. You are then given the option of returning to the 2-Timesheets tab to review the updates.

Note: Once the rollover has been applied, it cannot be reversed.

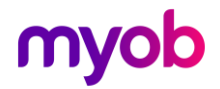

#### <span id="page-7-0"></span>Updates to Annual Leave in Weeks

Labels have been added to the Leave > Annual Leave tab of the Employee Information screen, to make it clearer what the units of the various values are:

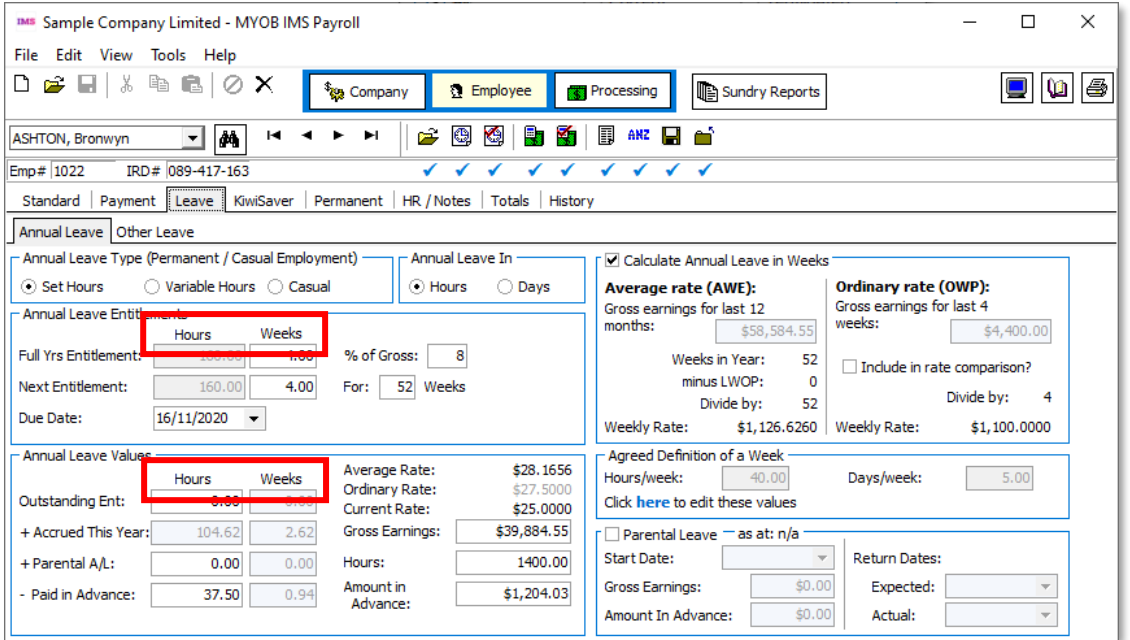

When an employee's Annual Leave is calculated in weeks, the **Weeks** values are clearly labelled. For all employees, values are labelled **Hours** or **Days** depending on their Annual Leave In setting.

The History > Leave Earnings tab now displays extra information about the employee's Leave in Weeks status:

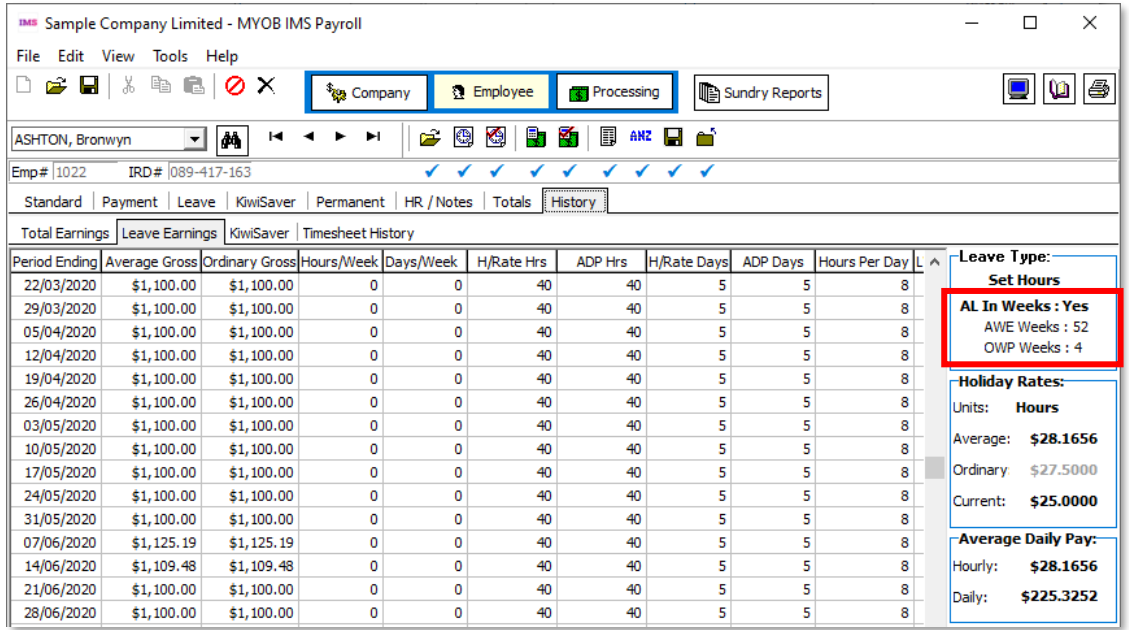

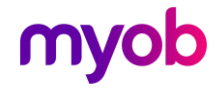

## <span id="page-8-0"></span>Employee Data Export

A new Employee Listing Data Export utility is available at Tools > Files Export > Employee List.

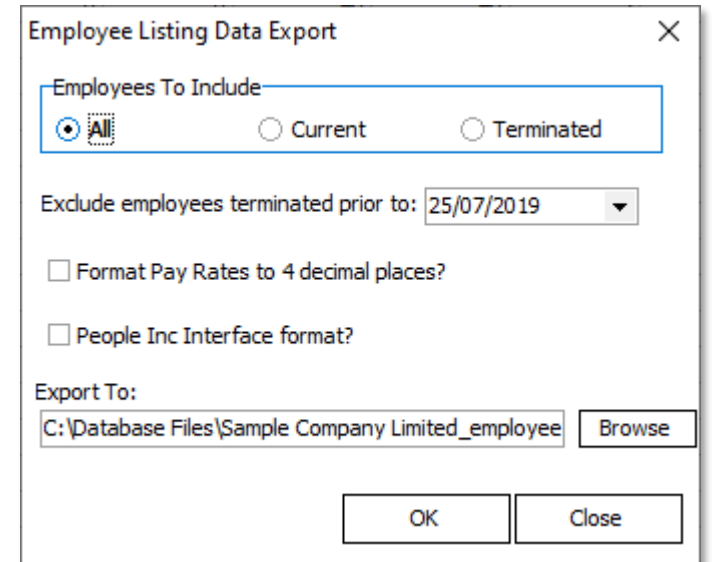

This utility extracts employee details from the following tabs of the Employee Information screen:

- Standard
- Payment
- Leave
- KiwiSaver
- Superannuation

This data can be then imported into an external HR system

The options on this window are the same as the existing Vizual Personnel Data Export utility, with the addition of an **Export To:** file that lets you specify a file name and location before exporting. By default, file name

#### <payroll company>\_employee list\_<date>.txt

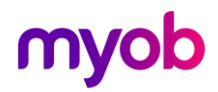

# <span id="page-9-0"></span>Resolved Issues

The following table details the issues that are addressed by this release.

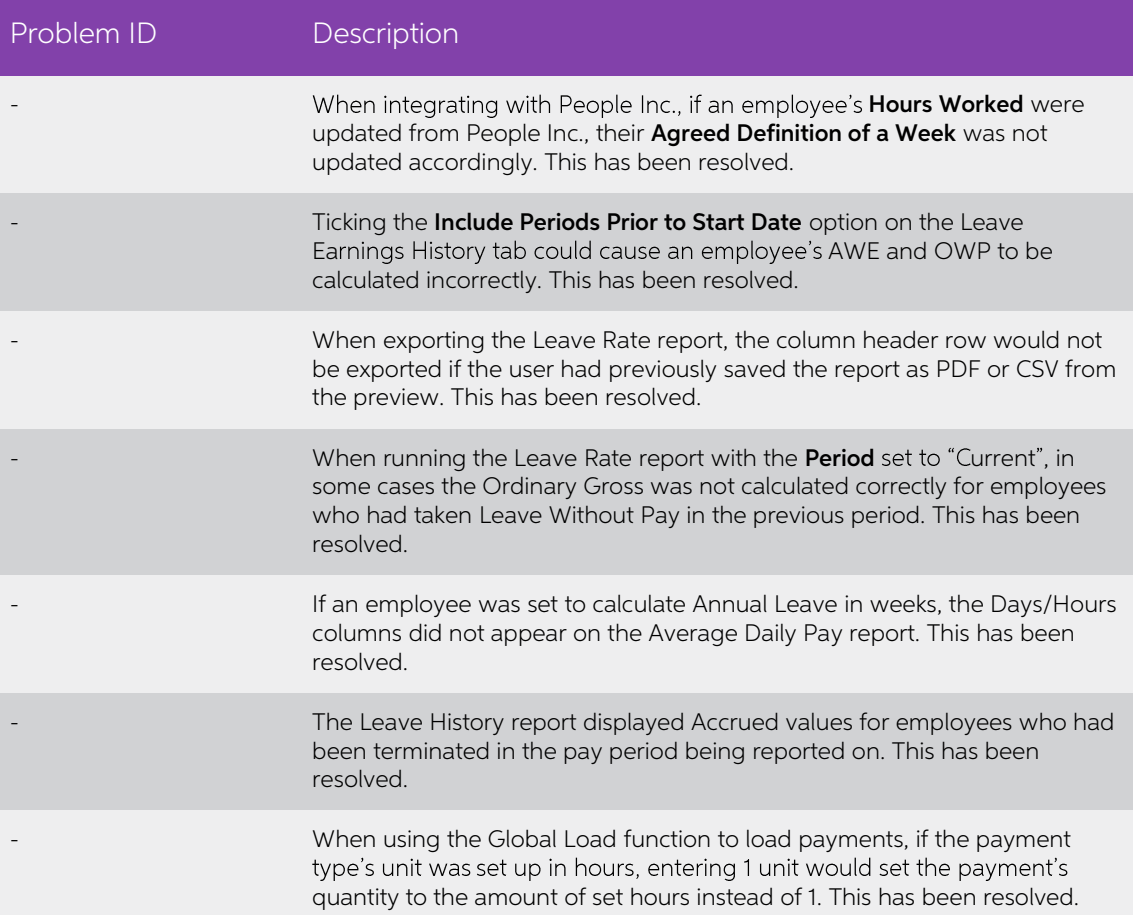

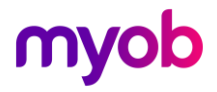